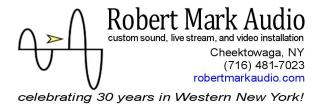

## **Mixing Station App instructions**

Get 'Mixing Station' app by David Schumann on play or app store. Some of our installations have dedicated wifi networks just for sound control that may or may not have internet access. As such you may need to connect to an internet-connected wifi network or use data to access the store.

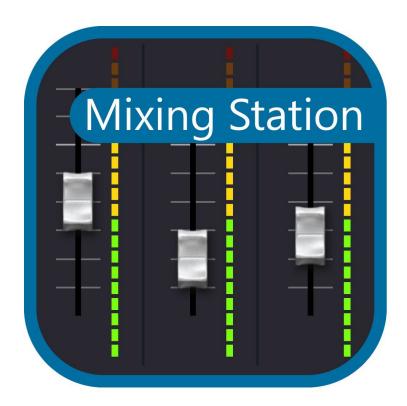

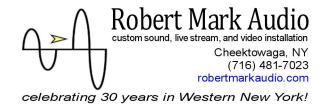

Upon opening you will see a list of manufacturers, choose 'X/M AIR' under 'Music Tribe'.

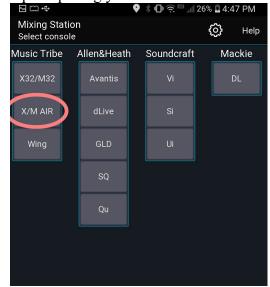

On the next page click 'Search'. If this is the first time you've opened the app you will be prompted to purchase; you will need internet access or data to complete the purchase. Once purchased please connect to the sound-system wifi.

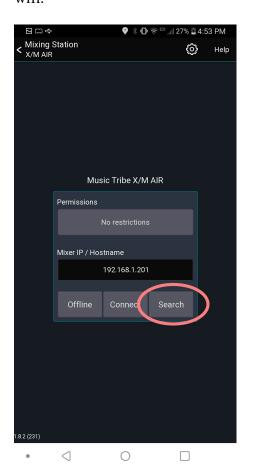

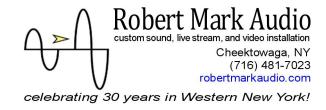

Your mixer(s) will pop up after the search, simply click 'Connect' to sync and interact with your sound system. If the mixer does not show up as shown below, please double-check your sound system is 'on' and also that you are on the sound-system wifi. If both are verified and it still doesn't show, simply close the app and start over. This is a rarity but sometimes during initial setup the app may get latched to one network and not see the mixer after a purchase or update.

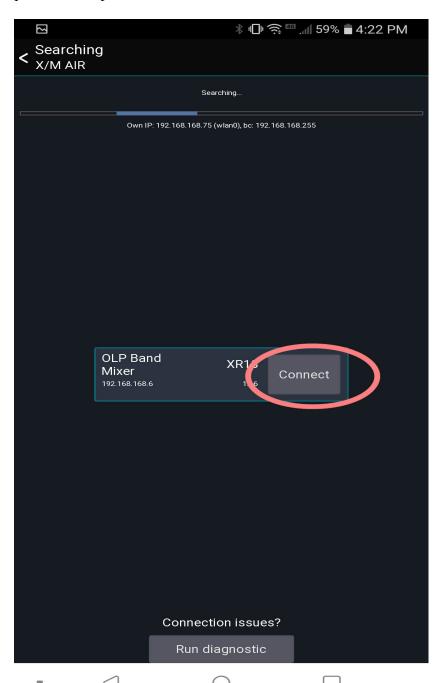

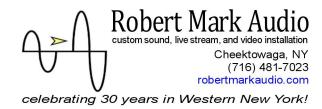

After hitting 'Connect' the app will sync with your mixer.

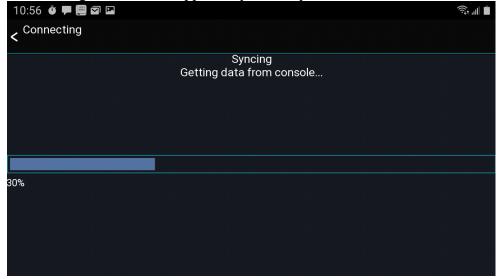

If it's the first time using the app it may give you options for screen size, number of channels to view, etc. Simply click the defaults suggested and you will get to the main screen:

The 'Fine' button will give greater precision when moving the faders.

The 'Mute' enable button will allow you to mute channels; just press 'mute' above the desired channel. Both settings are remembered by the app so you only need select them once.

The column of buttons on the right select which channels you are viewing

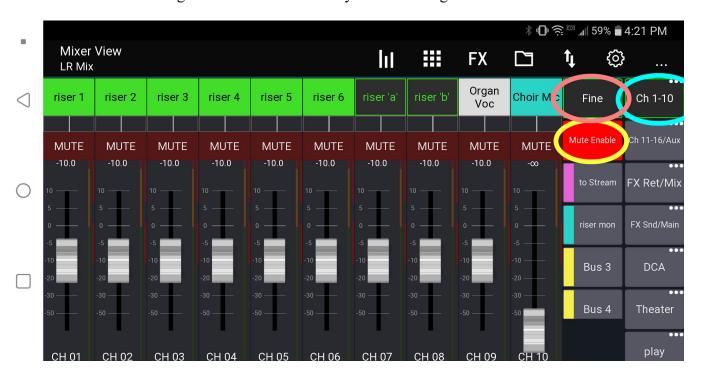

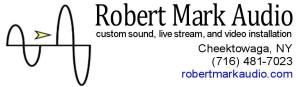

celebrating 30 years in Western New York!

For example to view a different group of channels simply click the next button in the right column:

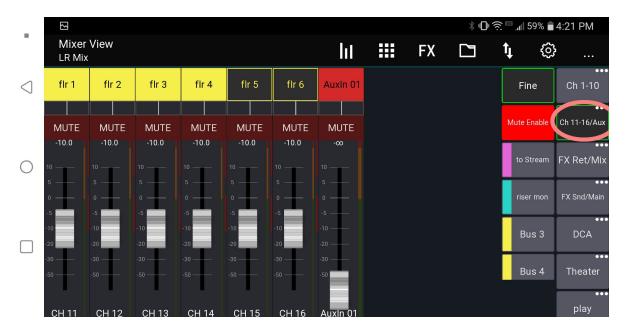

The lower buttons on the adjacent column select what buss or 'mix' you are adjusting. If none are selected you are adjusting what is heard in the church. Selecting a buss will allow independent adjustment for other mixes like that to the live stream or a monitor speaker. The faders will then represent the value of each channel in the highlighted mix. To get back to the 'main' church mix just un-select the mix you were adjusting (click it's button again):

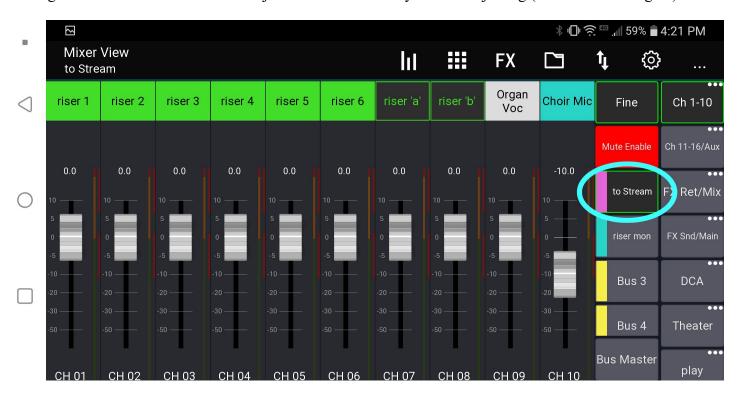

Robert Mark Audio
custom sound, live stream, and video installation
Cheektowaga, NY
(716) 481-7023
robertmarkaudio.com
celebrating 30 years in Western New York!

## 'A little more on Buss Buttons'

The buttons under the word 'Fine' allow you to change levels for each channel to different mixes. If none are highlighted, you would be controlling channel levels most likely to your main or 'LR' buss, which typically is the sound you hear in the church.

The buttons labeled 'Bus 1', 'Bus 2' may have different names on your mixer. They may be labeled 'Front' or 'Monitor' or 'Record' or 'Stream'. When you click one of these buttons, the fader positions (slide controls under each channel name) may change. This is because you are now controlling the level of each channel to the respective buss. For example if you click 'Stream', you are now adjusting each channel's volume to your live stream as opposed to its volume in church. To return to controlling volume for the church, simply click a buss button again. If you get stuck (sometimes the list of buss buttons is longer than your screen will allow and therefore you may not realize one is clicked), simply hit the first available buss button twice. This will not adjust anything, it simply makes it visually easier to get out of a buss view. The buss buttons are like radio buttons, therefore when you click the first or top one, it changes the view to correspond to that buss and deselects the previous. Clicking it again simply deselects all busses and returns you to mixing for what is heard on-site.

If you don't see any channels – first make sure you're not looking at a buss (hit the top one twice as mentioned above) and then make sure either '1-8' or '9-16' is selected in the rightmost column.

Continue to next page for how to load and save setups-

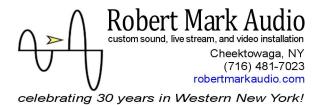

## Recalling or Storing a snapshot

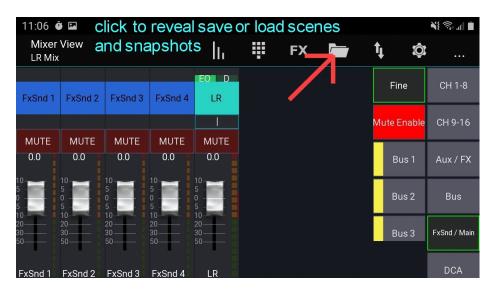

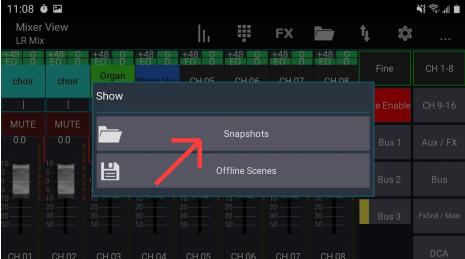

-leave all the green things highlighted please

| 11:08 🍎 🖾                             |                   |          |         |        |                     |           |  | <b>*</b> {{ \$\bar{\pi_{1}}} , \ |
|---------------------------------------|-------------------|----------|---------|--------|---------------------|-----------|--|----------------------------------|
| Snapshots Current: 01 St Stephen dflt |                   |          |         |        |                     |           |  |                                  |
| 01 St Stephen dflt                    | Channel Selection |          |         |        | Parameter Selection |           |  | Global                           |
|                                       | CH 01             | CH 11    | Bus 1   |        | Source              | Bus Snd 1 |  | In/Out                           |
| 02                                    | CH 02             | CH 12    | Bus 2   |        |                     | Bus Snd 2 |  | Config                           |
|                                       | CH 03             | CH 13    | Bus 3   |        | Input               | Bus Snd 3 |  | DCA 1                            |
| 03                                    | CH 04             | CH 14    | Bus 4   | Config | Config              | Bus Snd 4 |  | DCA 2                            |
|                                       | CH 05             | CH 15    | Bus 5   |        |                     | Bus Snd 5 |  | DCA 3                            |
| 04                                    | 01106             | CH 16    | Bus 6   |        | EQ<br>Dyn           | D 0 16    |  | DO1.1                            |
|                                       | CH 06             | AuxIn 01 | FxSnd 1 |        |                     | Bus Snd 6 |  | DCA 4                            |
|                                       | CH 07             | FX 1     | FxSnd 2 |        |                     | FX Snd 1  |  | FX Slot 1                        |
| 05                                    | CH 08             | FX 2     | FxSnd 3 | Fd     | Fdr/Pan             | FX Snd 2  |  | FX Slot 2                        |
|                                       | CH 09             | FX 3     | FxSnd 4 |        |                     | FX Snd 3  |  | FX Slot 3                        |
| 06                                    | CH 10             | FX 4     | LR      |        | Mute                | FX Snd 4  |  | FX Slot 4                        |

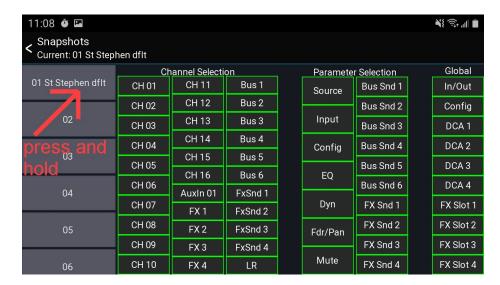

click 'load' to restore settings or 'store' to save them.

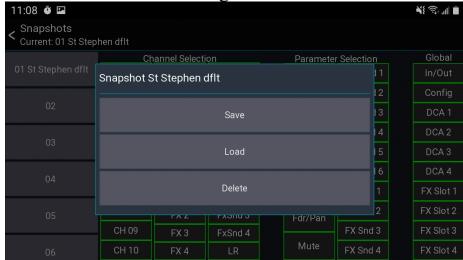

## click '<' to return to mixer view

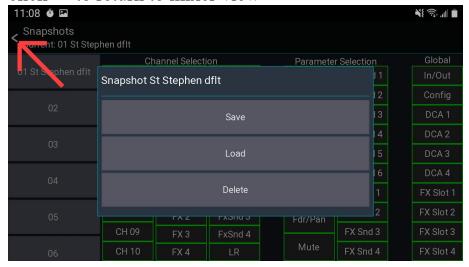